# Iteration 2 Mobile Side

User Scans QR Code from leaflet or menu

The QR code will just have the customer ID embedded in it, such as "123" for Cosmos, or "456" for Sloppy Joes.

We could also have another QR code that has links to the Roosearch app on the google play/apple app store.

It is a prerequisite of the app that the user already has an app that is capable of reading QR codes.

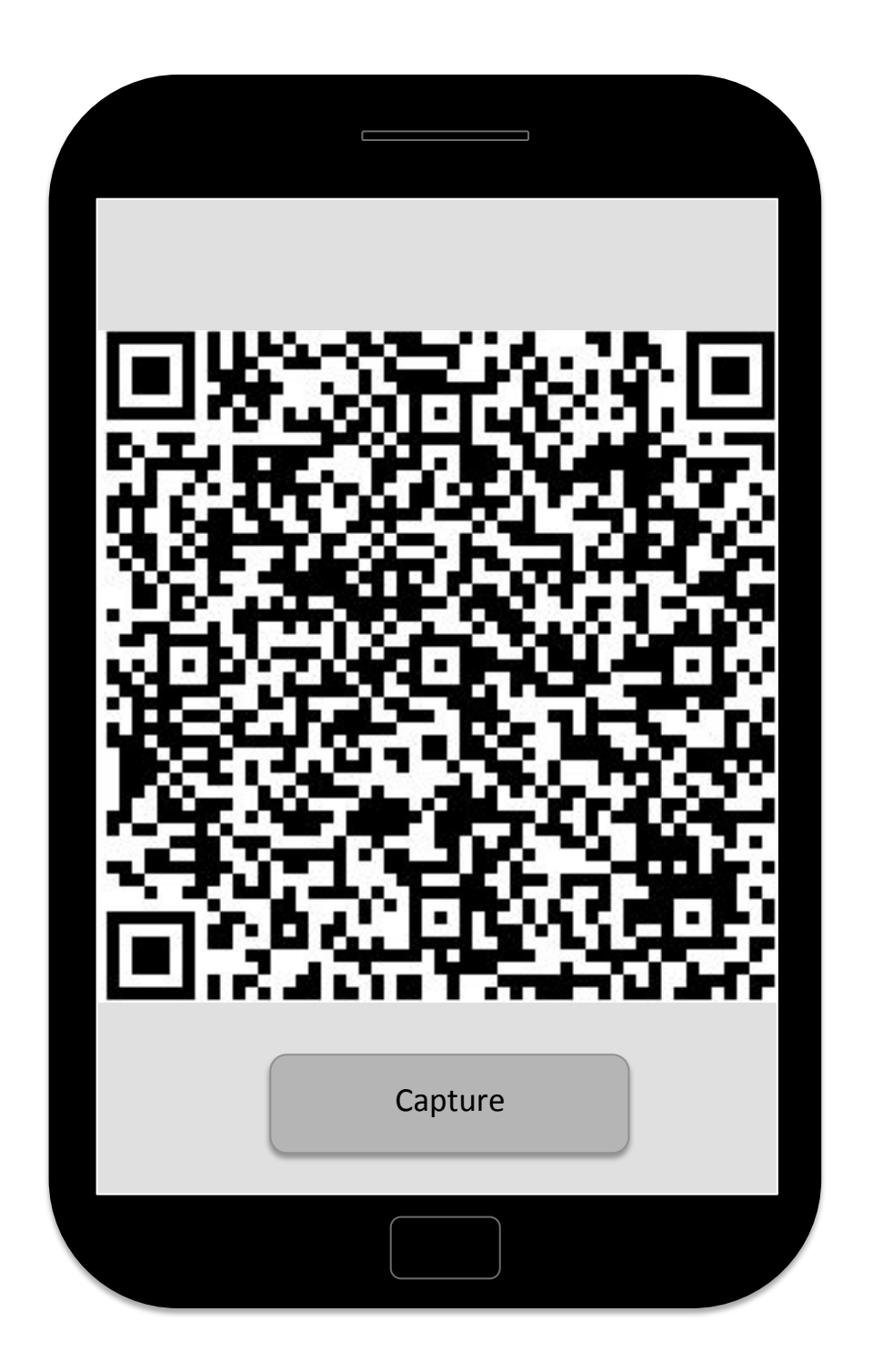

User has to select the type of feedback they want to complete, if there is more than one option per restaurant

Using the customer Id that we decode from the QR image, we will request all research methods on the grails application for that given user Id. Once the user clicks an option, we'll take the ID and then download the actual method, ready to present to the user.

The questionnaire was developed in Iteration 1. Facebook and Twitter integration is what needs concentrating on here.

If the Facebook button is select the Roosearch app will close and the restaurants Facebook page is loaded.

The same would be completed for Twitter, but we will not be implementing this feature at this time.

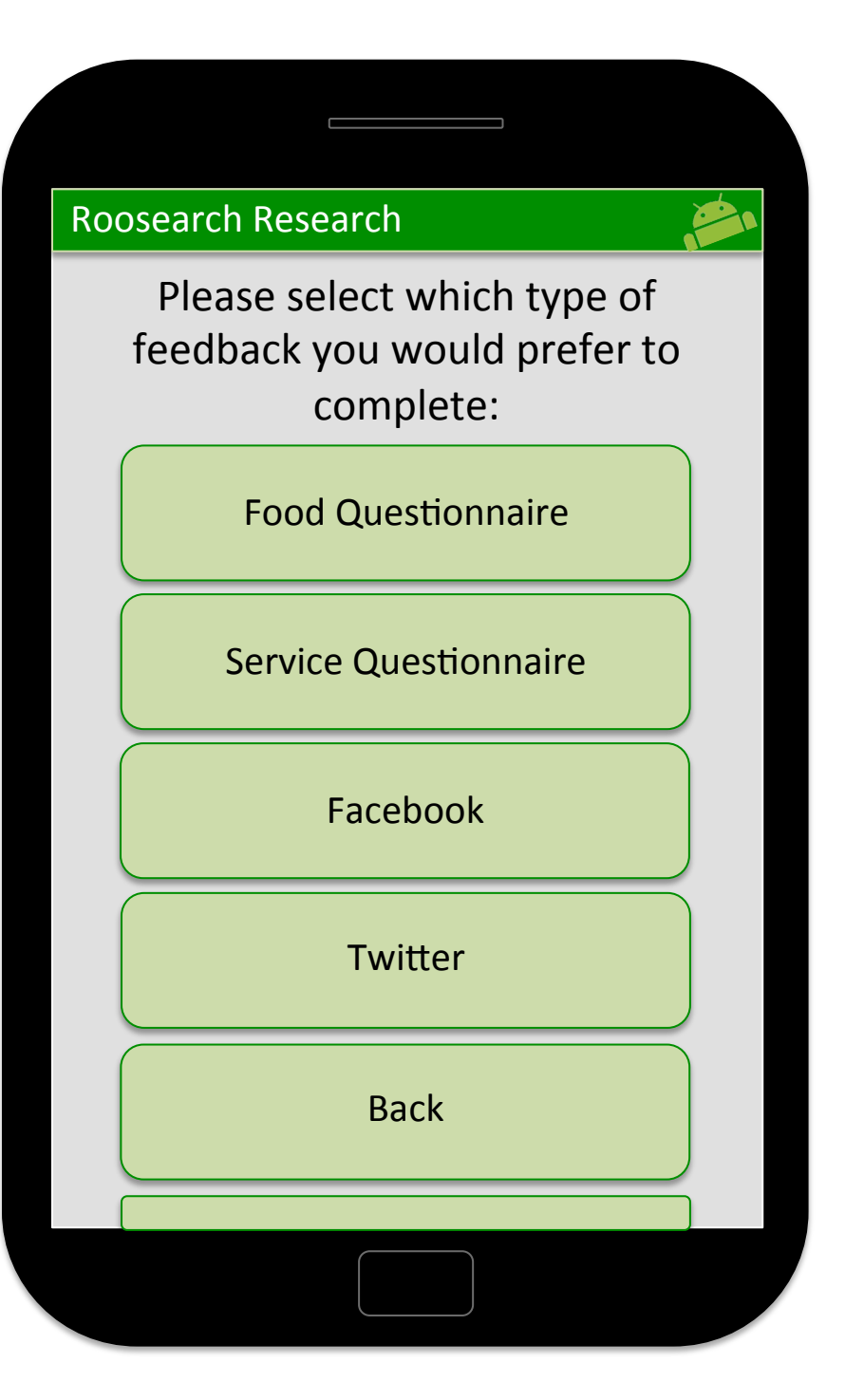

If questionnaire selected the user completes the questionnaire through selecting the relevant radio buttons, selecting next to completing the next question and at the end selects the submit button

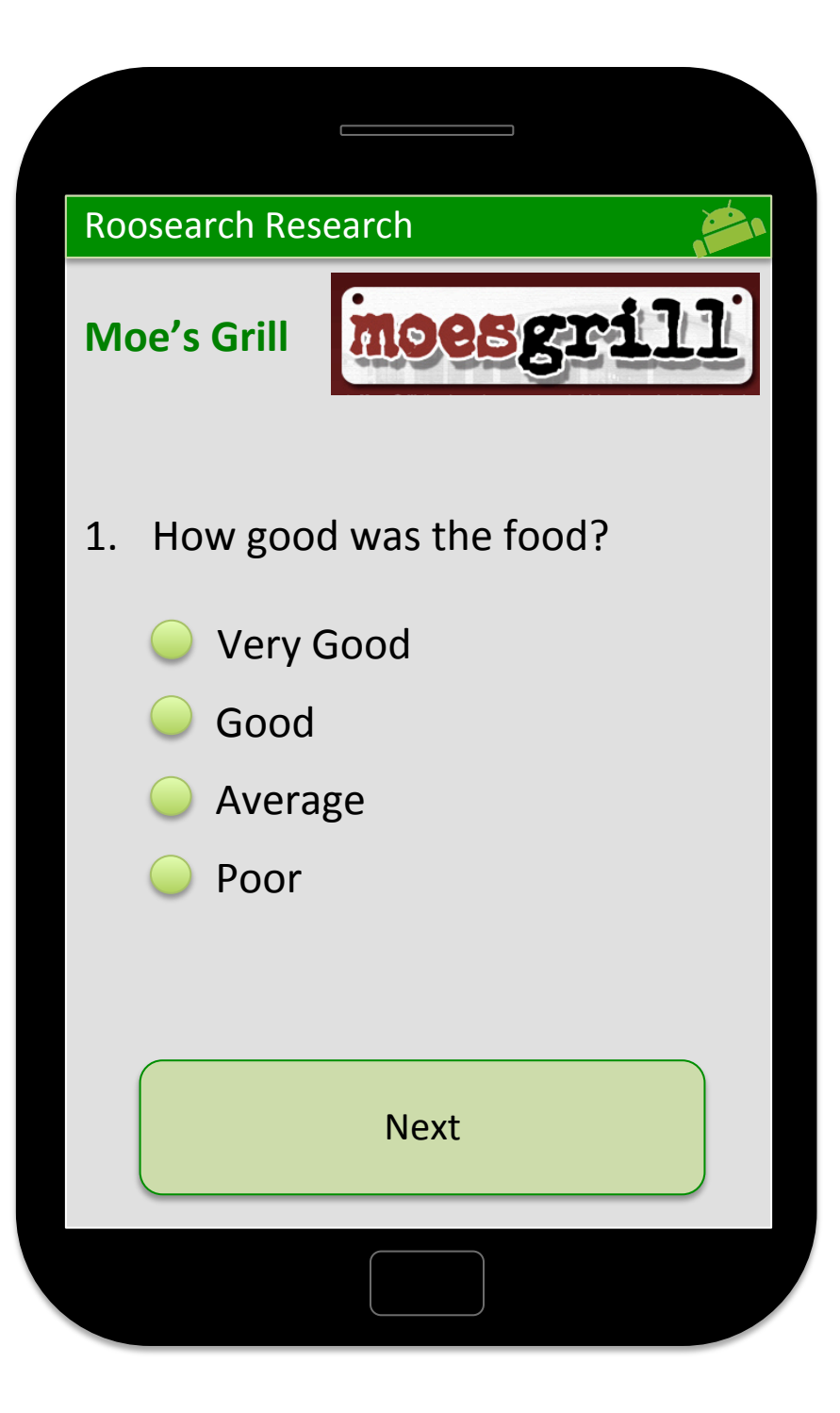

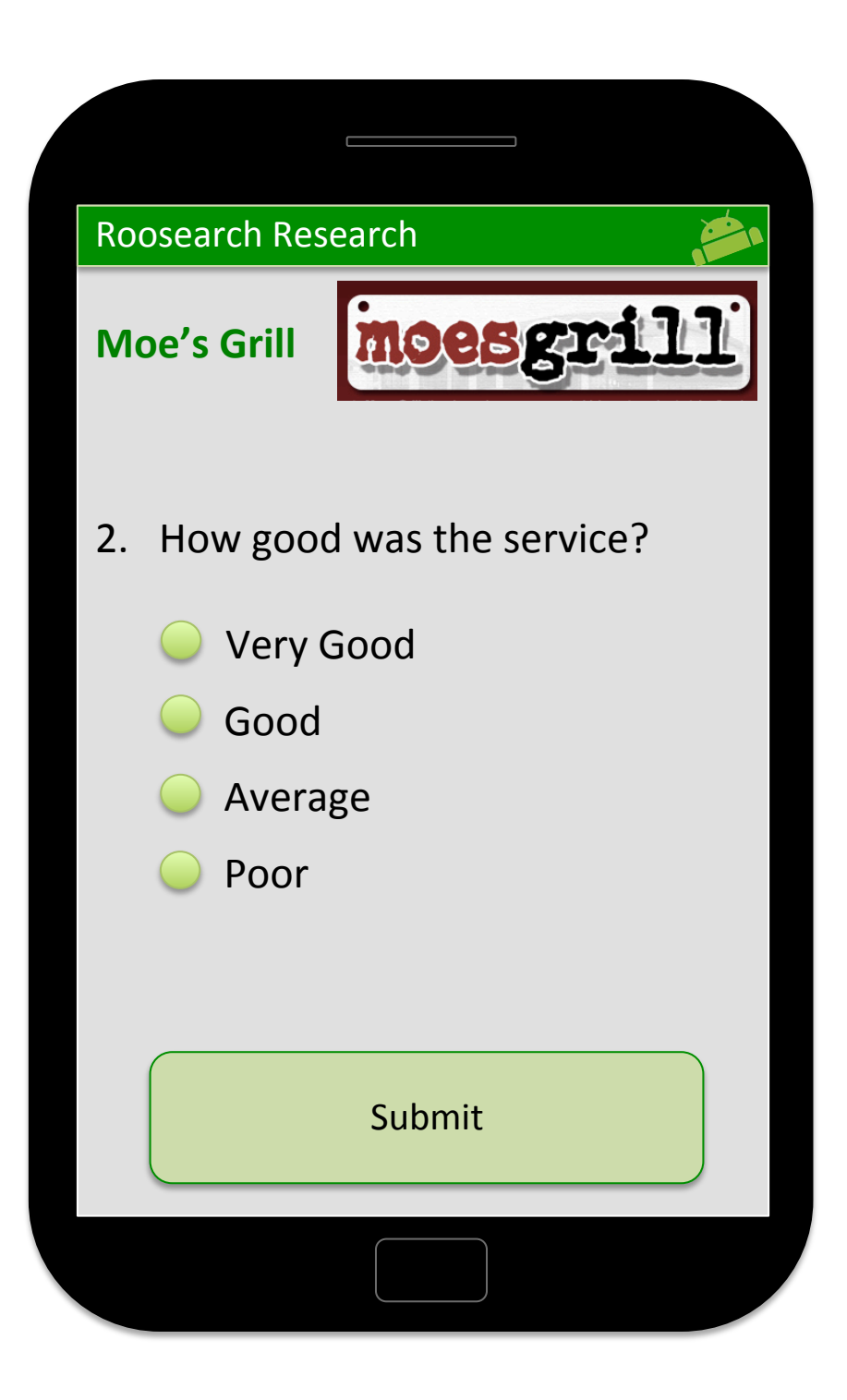

User has submitted the questionnaire and this thank you message appears with an exit button for the users to exit the app.

Home button brings them back to the screen where they chose the type of feedback (slide  $3)$ .

#### Roosearch Research

Thank-you for completing our questionnaire, we appreciate your feedback!

To provide other type of feedback select the Home Button; otherwise select the Exit Button to close the application.

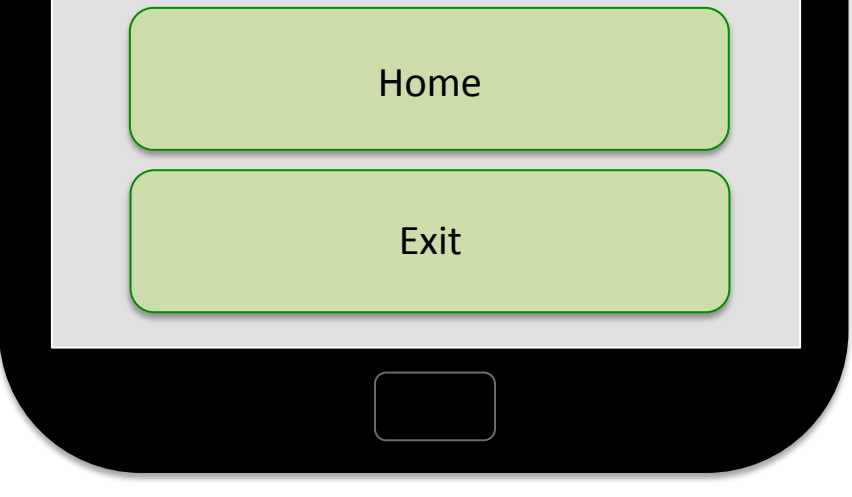

# Iteration 2 Web System Side

The home screen will provide an overview and secure access facility.

The connect with Facebook option is the primary login facility for the systen (business side). This will lead to the user account once logged  $in$ .

The "Login" is to be displayed, but not functionally implemented. If there is time at the end, this will then be implemented.

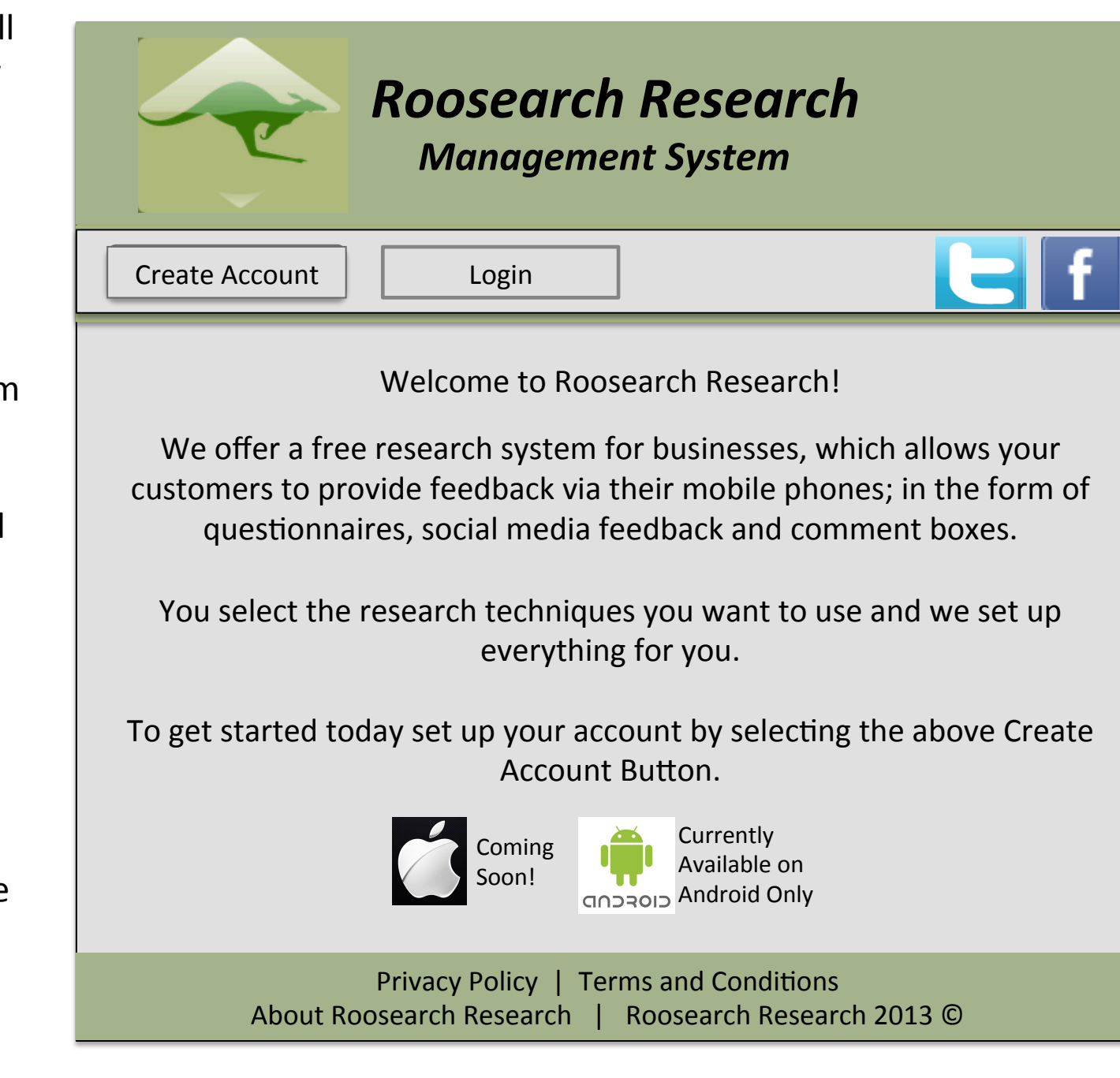

Users select the create account button to create an account to use the standard login, or alternatively can do this through their Facebook or Twitter account.

Facebook and Twitter login is out of our control aesthetically, but the standard login can be designed. Before this feature is used the user must create an account be hovering over or selecting the Create Account button.

They only need to provide name, email and password at this time.

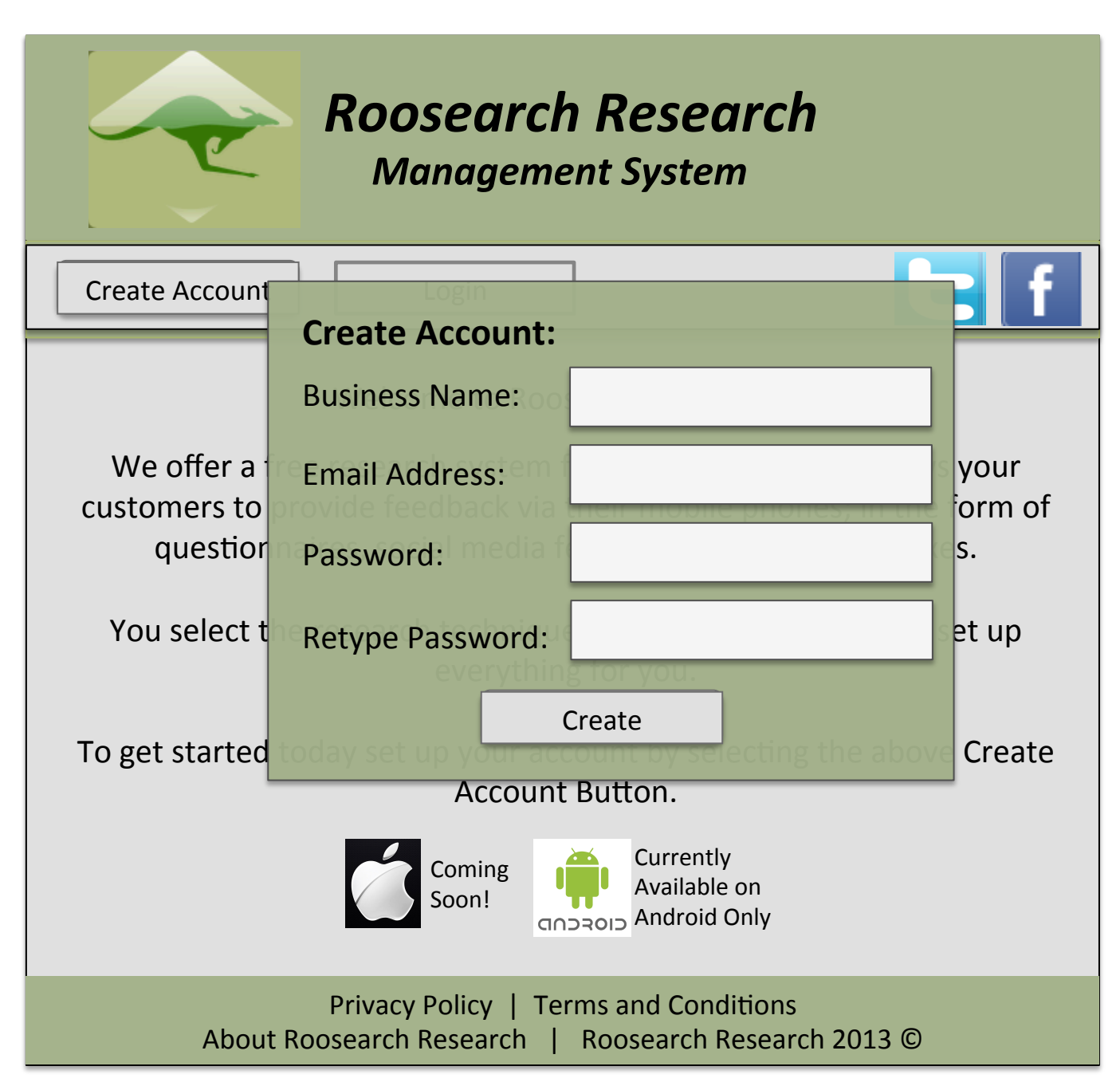

The user can log in using the standard login button which when selected or hovered over this screen appears.

Alternatively they can login with Facebook and Twitter.

The username will be their email address, to ensure uniqueness and they have specified a password when they created the account.

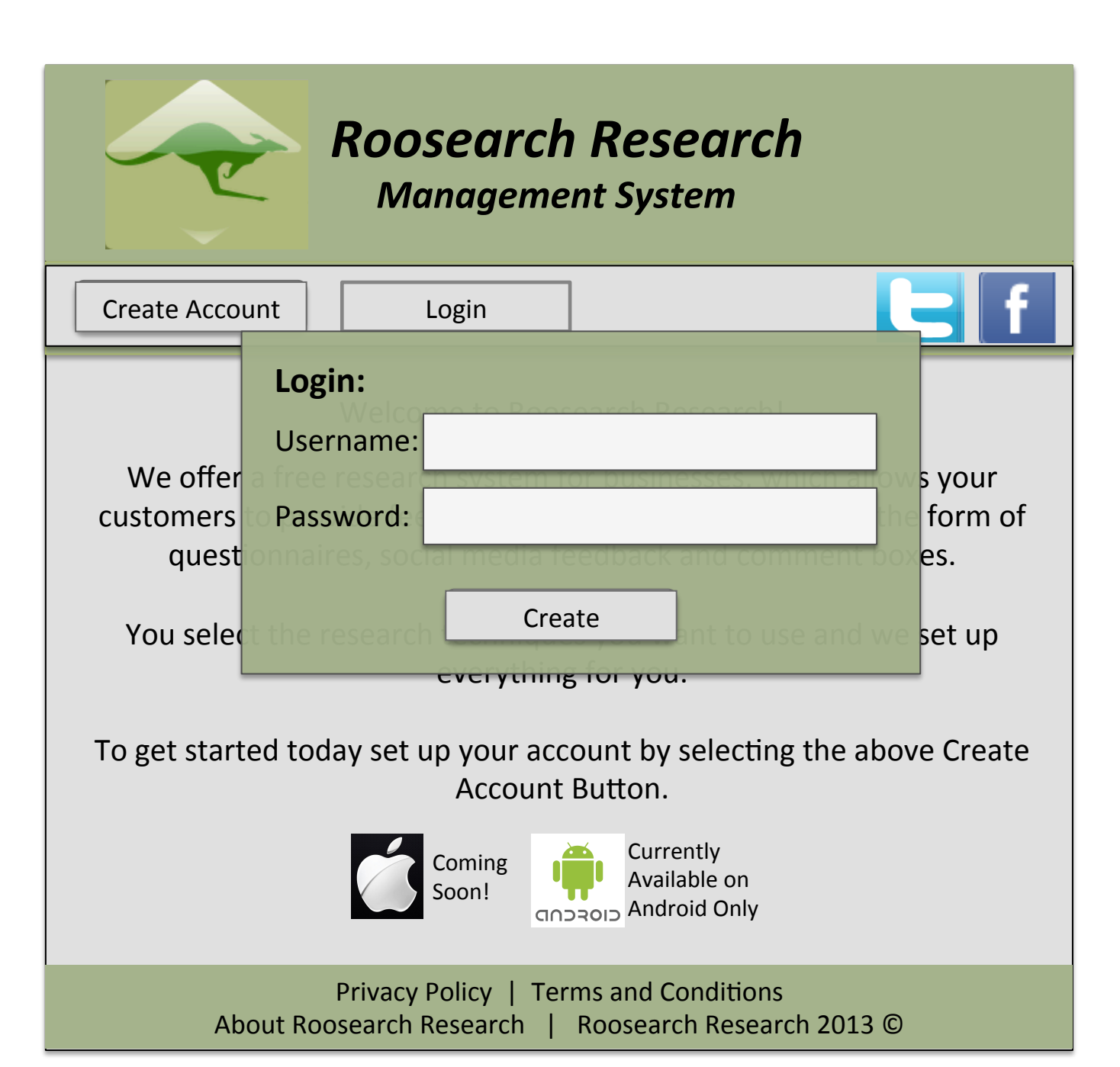

This can be accessed with the Account button.

It allows the user to view account details and, upload their business logo, generate a OR code and edit or delete their account.))

The upload logo button allows the user to upload their logo by providing a standard feature for users to browse their documents. This is the same as other websites which allow users to upload.

The email password button emails the account holder the password if it has been forgotten.

The generate QR code is selected and displayed the QR code the restaurant needs to attach to their menus.

To delete the account the user just has to select the Delete Account button and confirm this when asked.

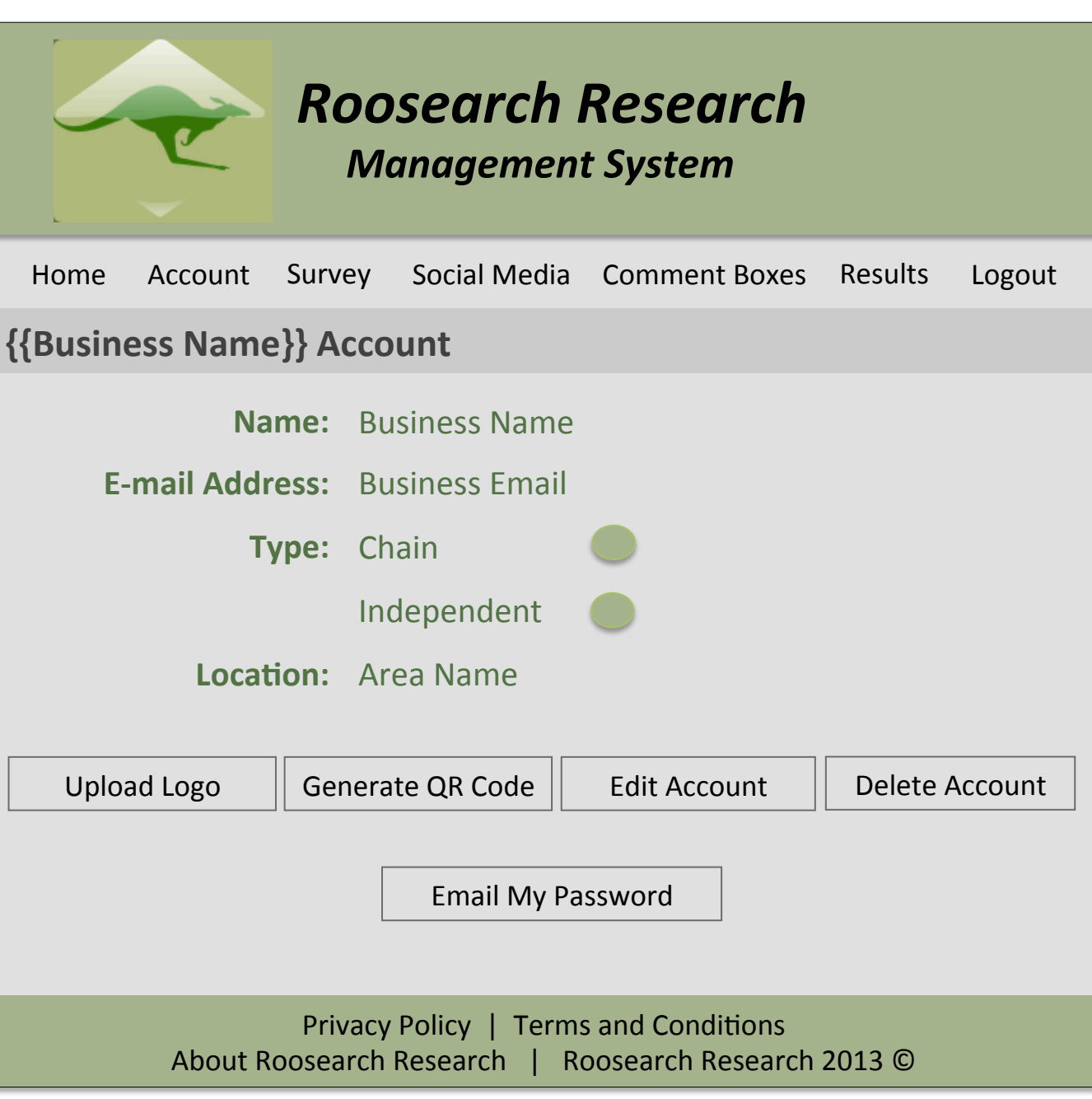

When the user select edit on the previous slide (8), this screen is loaded allowing the user to reenter their name and other details. As well as changing their password.

To save the changes the user just needs to select save changes.

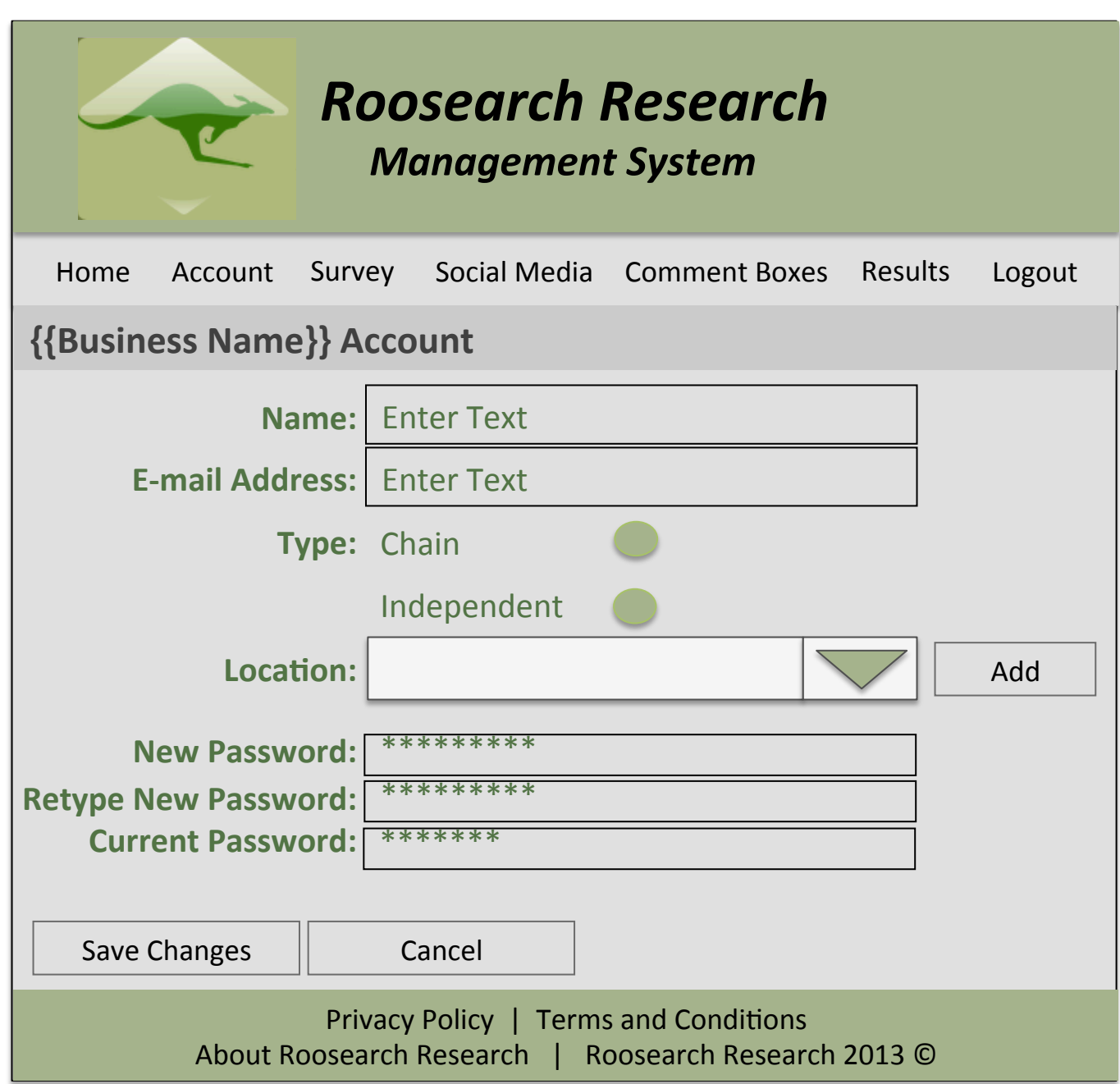

### The users has generated a QR code and from here can

- Print it
- Download it
- Or copy it.

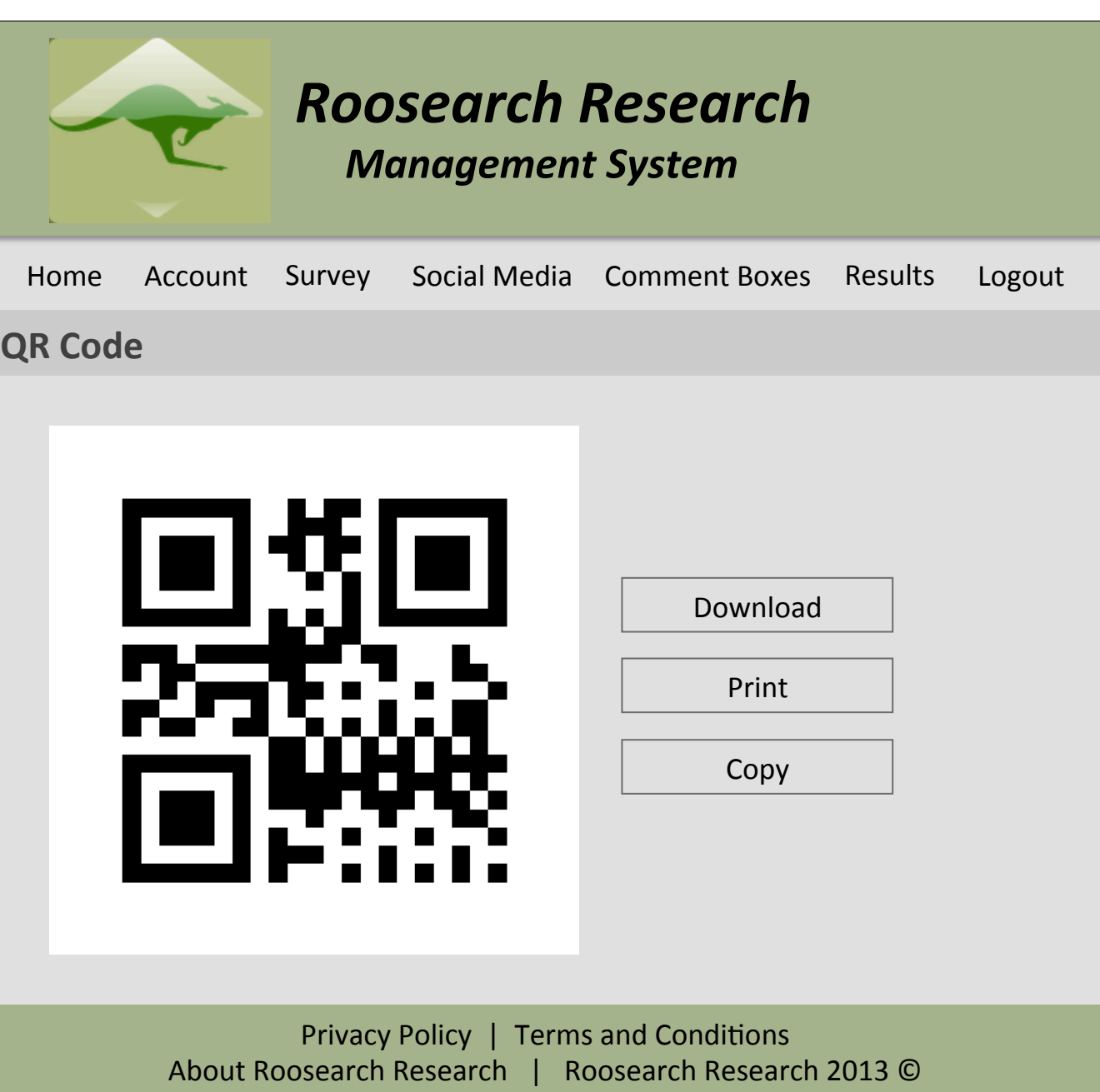

When Survey button is selected, this screen will load.

To view the surveys contents the user needs to select the survey title from the survey list.

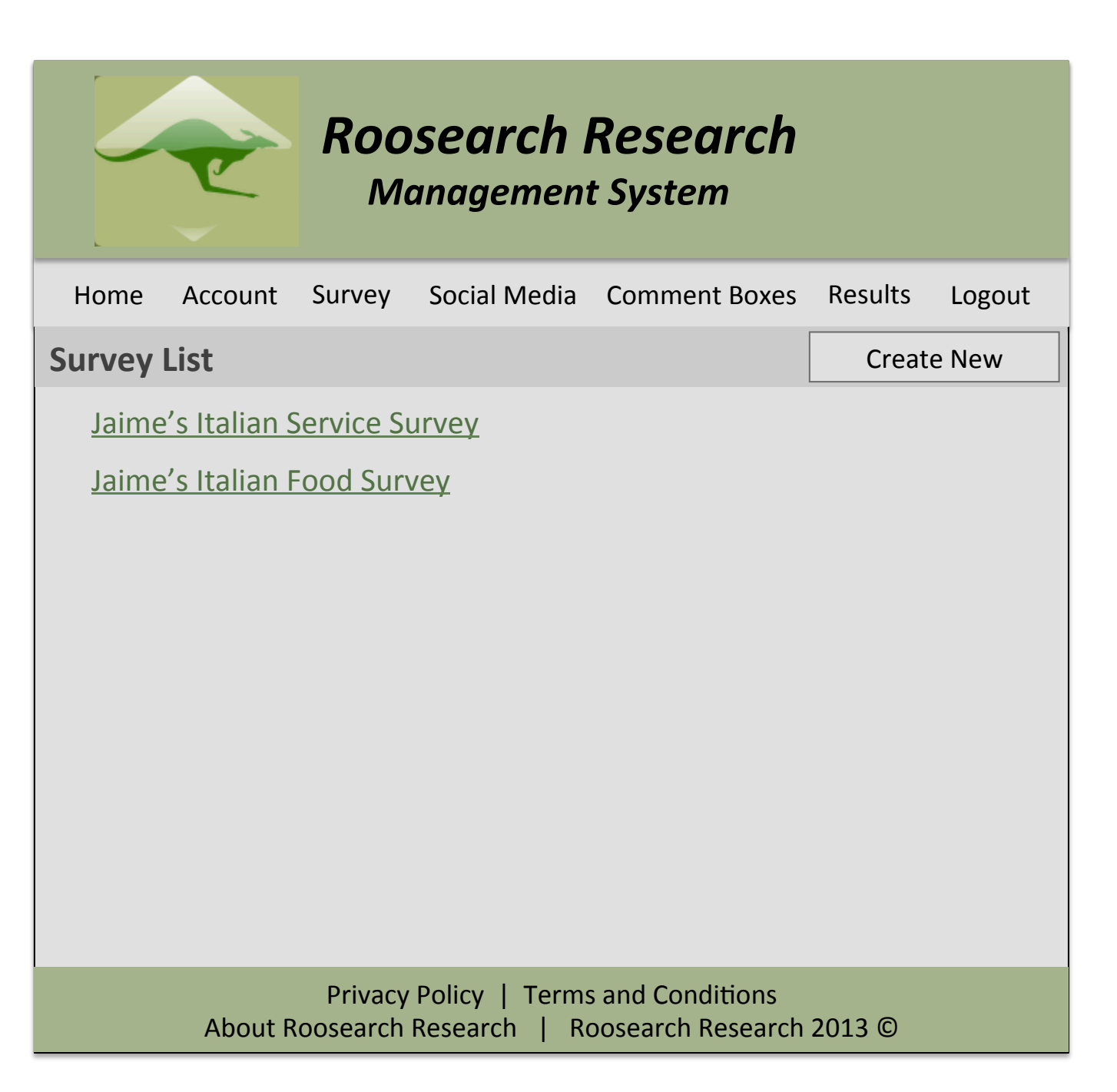

When the questionnaire title is selected this screen displayed.

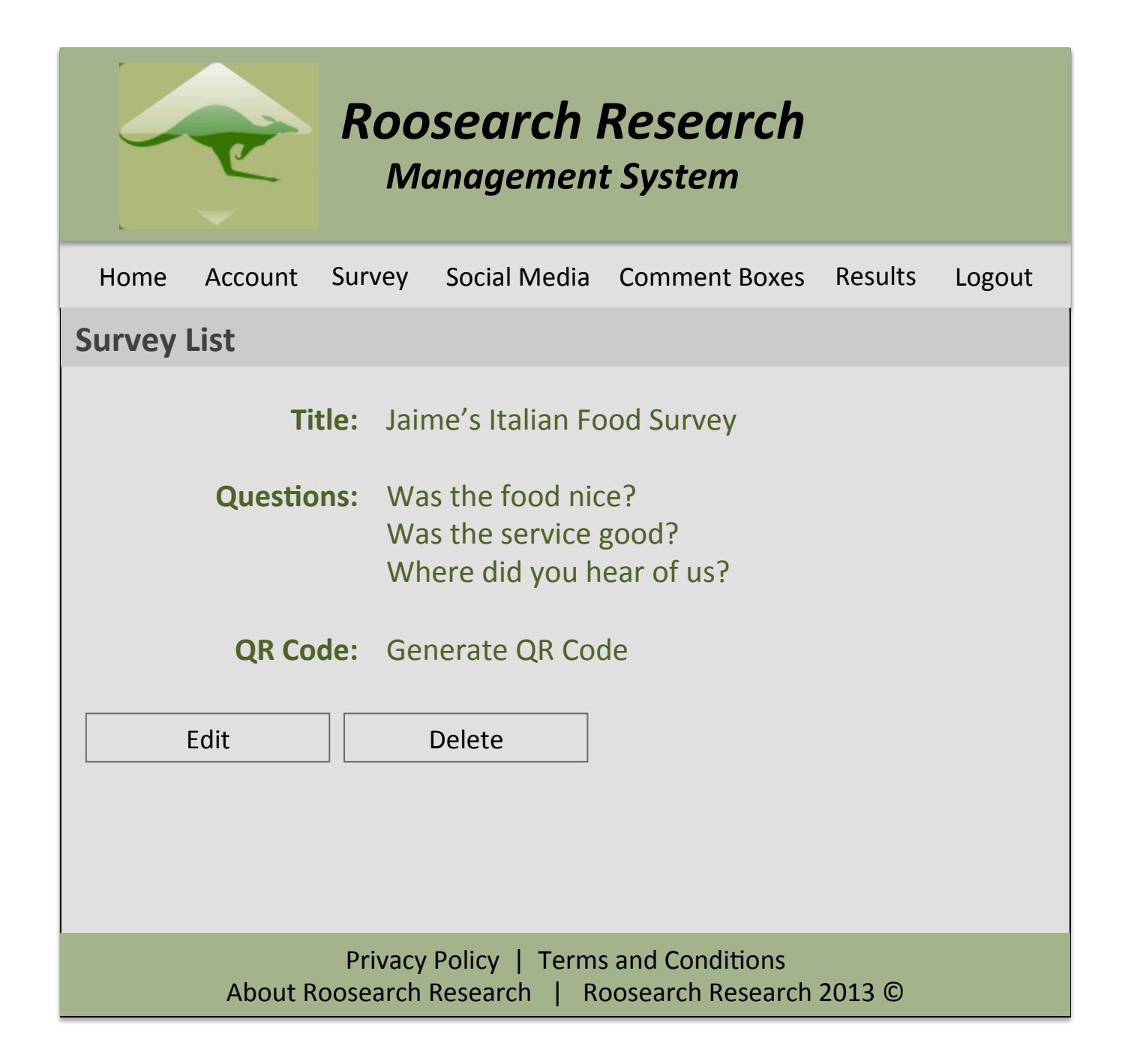

When the question within the questionnaire is selected this screen

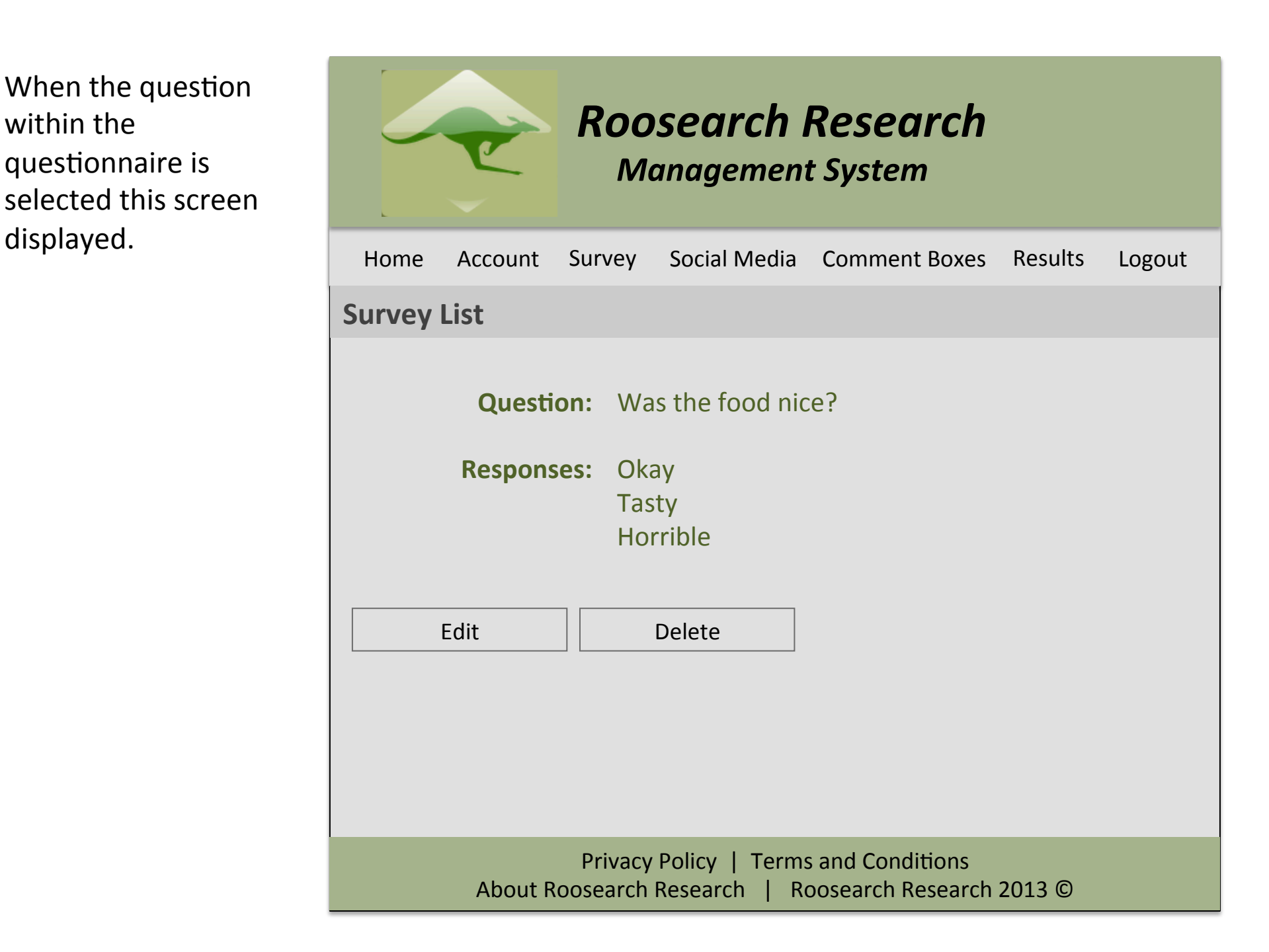

When the user is in the survey page and selects create new survey this page is

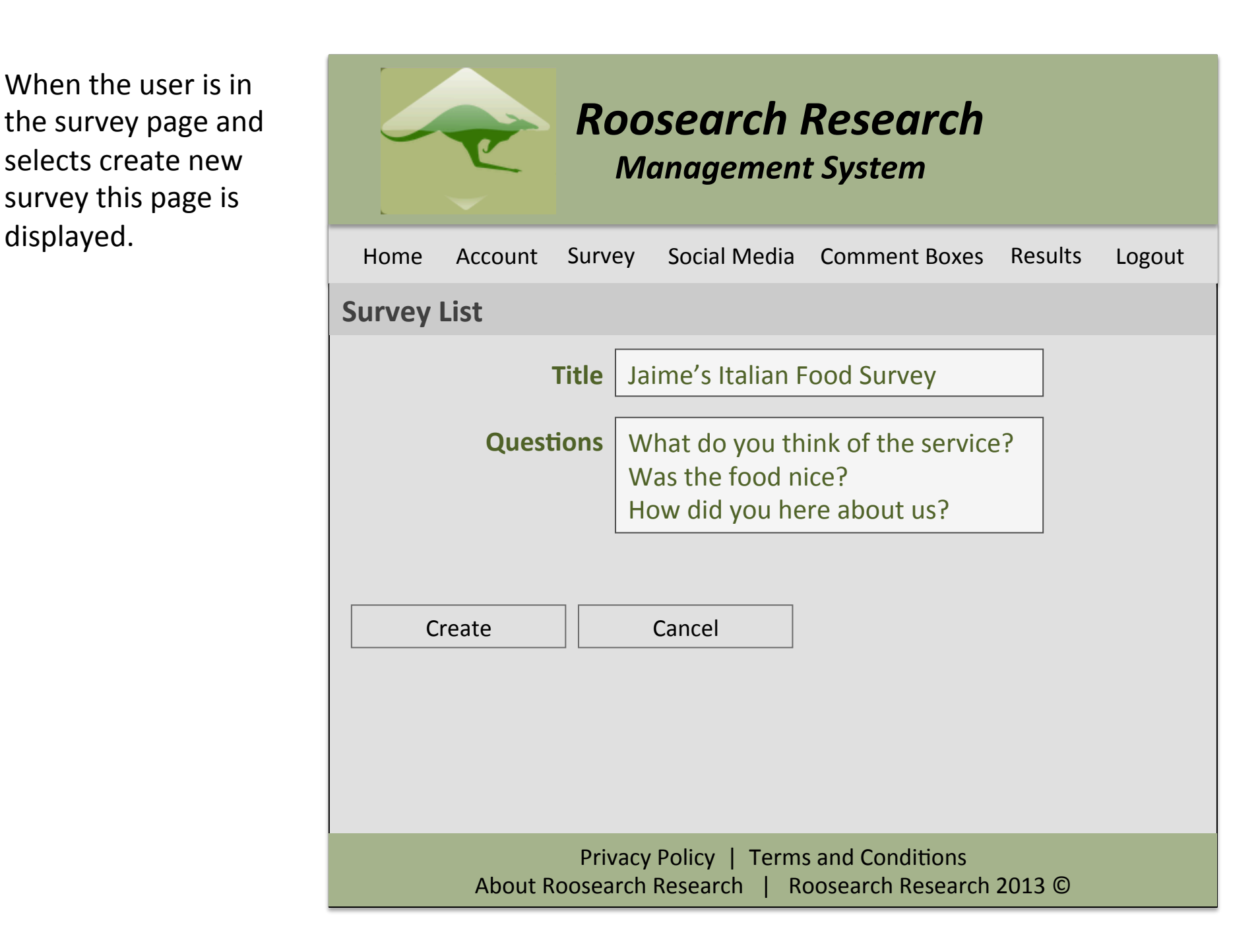

They social media page allows users to insert via typing or copy and pasting, and save the details.

These will then be given IDs which will enable use with the QR code and the app calling the link the user requested based on this.

The Twitter feature will be visually implemented, but not functionally.

## *Roosearch)Research) )))))Management)System)*

Home Account Survey) Social Media Comment Boxes Results Logout

### **Social&Media&List&**

Social media market research is a new form of research and is a rapidly growing trend. By inserting your businesses Facebook and Twitter links, your customers will be able to directly access you page / profile from the mobile application, without searching. From here they can post, tweet and like the page / profile.

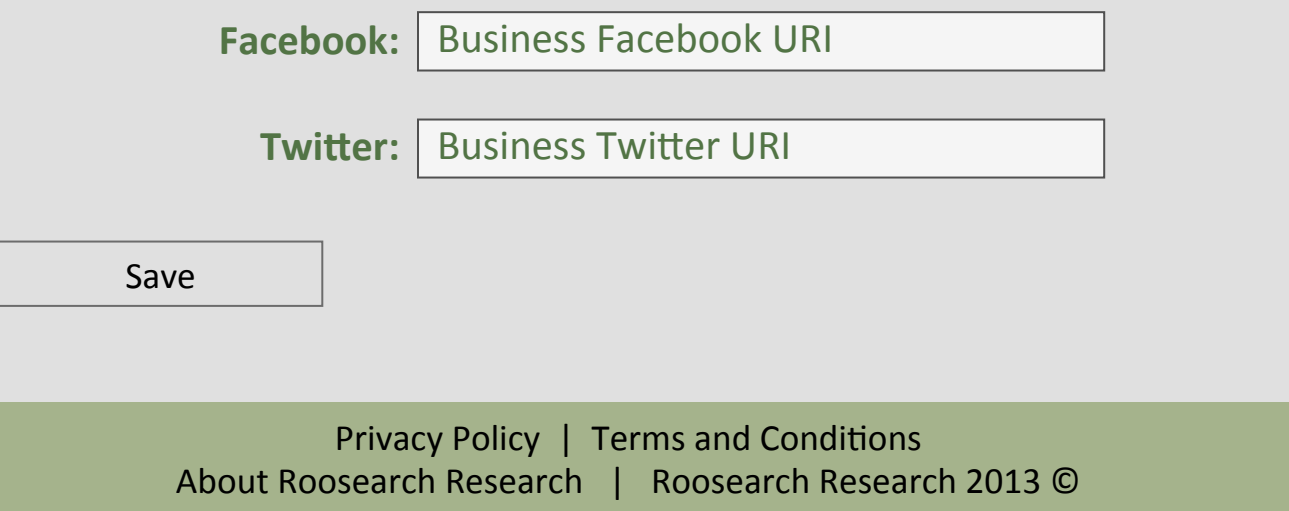

The results page does not provide much interaction, but if time will allow the users to switch between different types of graphs.))

The user can also view the individual comments from here.

The comment box will not be implemented and will not be implemented due to time restrictions. It is still being planned, if there is time at the end.))

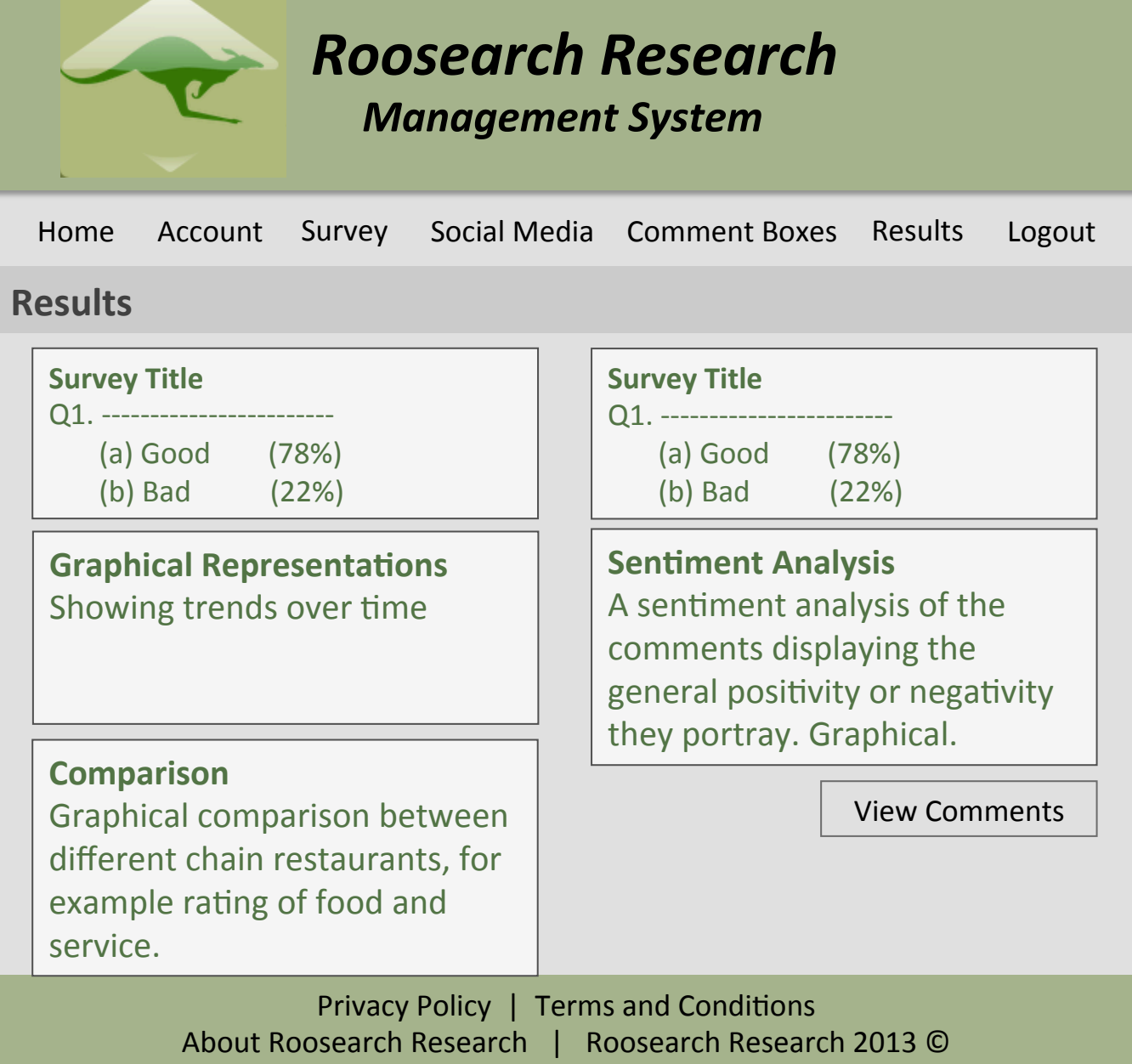